## **PaperCut - Jaetun tilin ohjeet**

- [Jaetun tilin käyttö](#page-0-0)
- [Työn vapauttaminen monitoimilaitteella](#page-1-0)
- [Kopioiminen jaettua tiliä käyttäen](#page-3-0)

## <span id="page-0-0"></span>**Jaetun tilin käyttö**

Tulosta työ kuten normaalisti Canon-virtuaalijonoja käyttäen

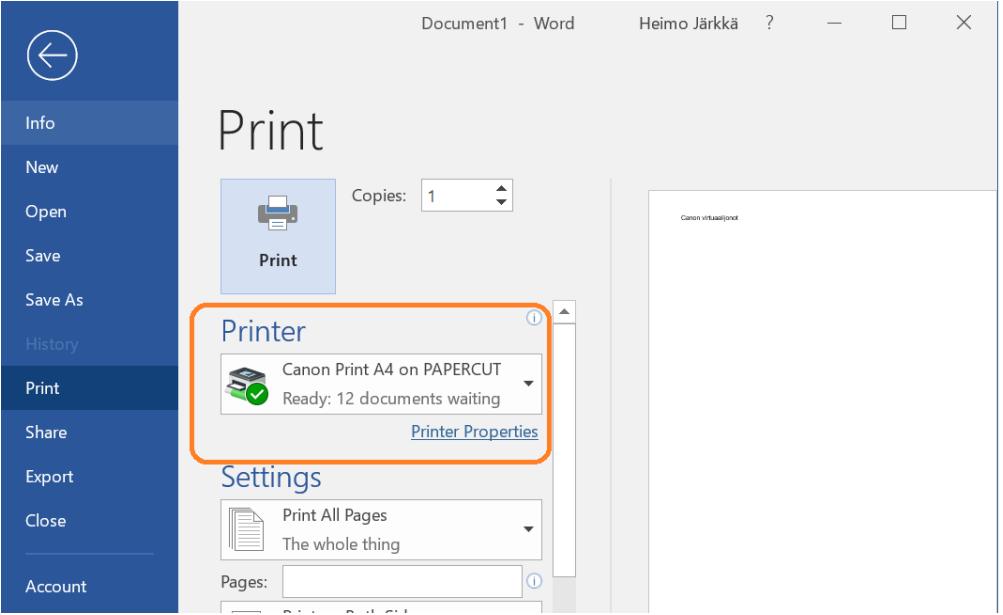

Kun tulostat virtuaalijonoja käyttäen, asiakasohjelmisto tarkastaa työn sekä pyytää käyttäjää valitsemaan veloitetaanko työ

- jaetulta tilitä
- henkilökohtaiselta tililtä

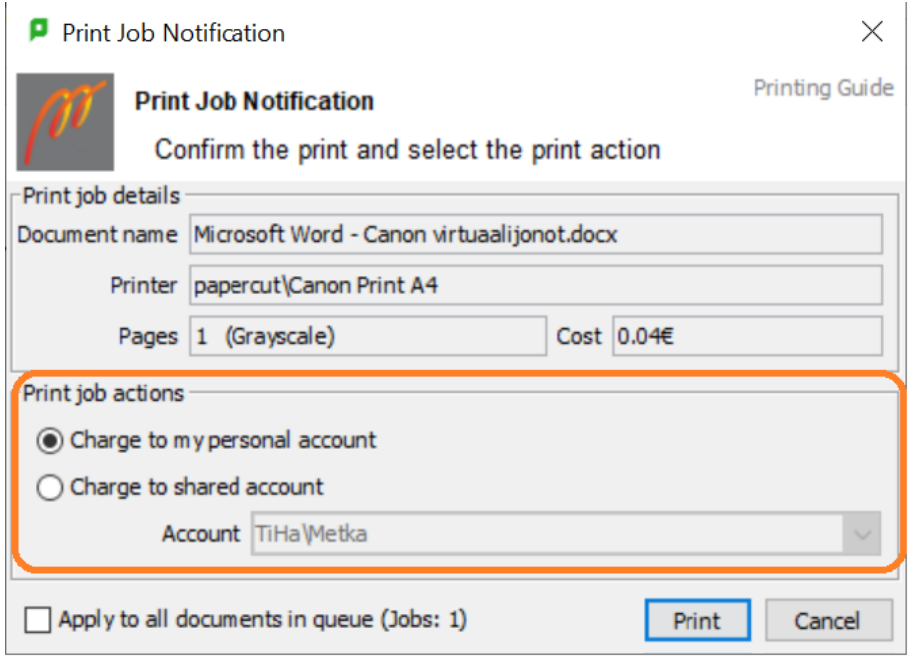

Oletuksena työ veloitetaan henkilökohtaiselta tilitä. Asiakasohjelmistossa näkyy alueella "Print Job Details"

- työn nimi
- sivujen määrä
- värillinen / mustavalkoinen
- hinta

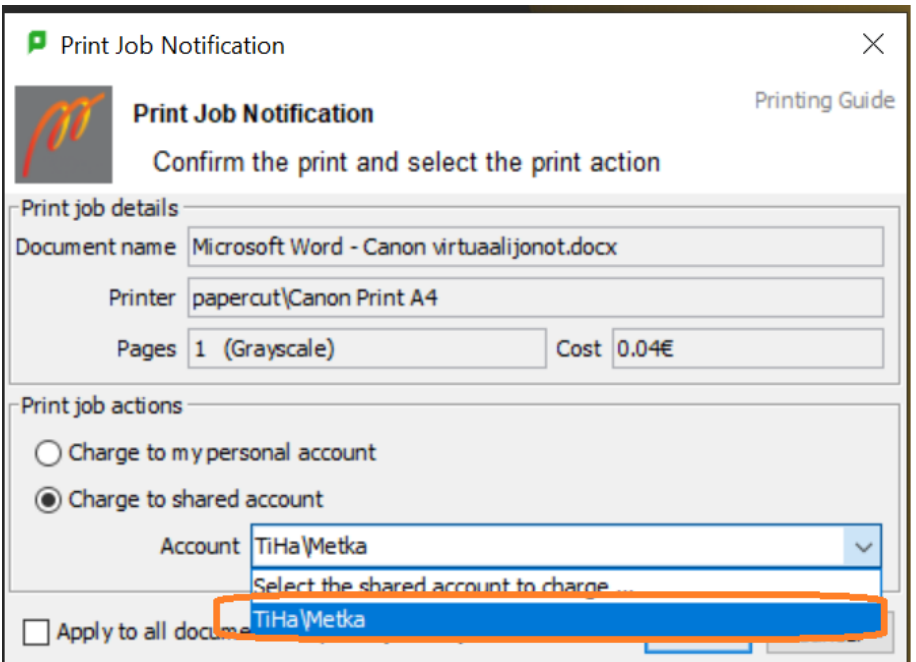

Kun halutaan siirtää veloitus jaetulle tilille, tulee ko. tili valita alasvetovalikosta. Asiakasohjelmistossa näkyy kaikki jaetut tilit, jotka käyttäjällä on käytettävissä.

Lähetä työ virtuaalijonoon painamalla Tulosta.

## <span id="page-1-0"></span>**Työn vapauttaminen monitoimilaitteella**

Kirjaudu laitteelle näyttämällä henkilökorttia kortinlukijalle.

Valitse Change Account, valitaksesi jaetun tilin, jonne haluat veloituksen menevän

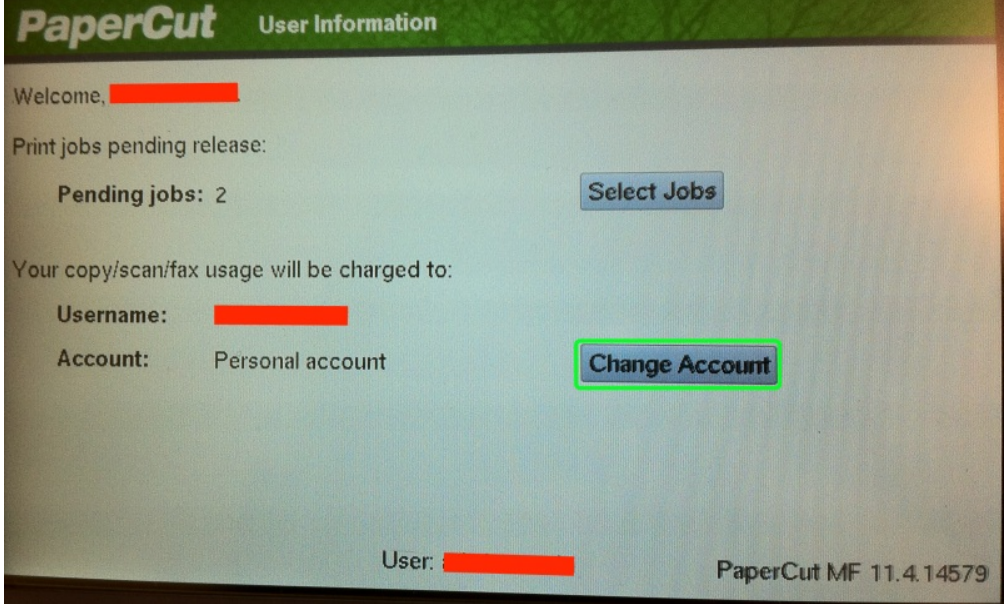

Valitse luettelosta haluamasi tili.

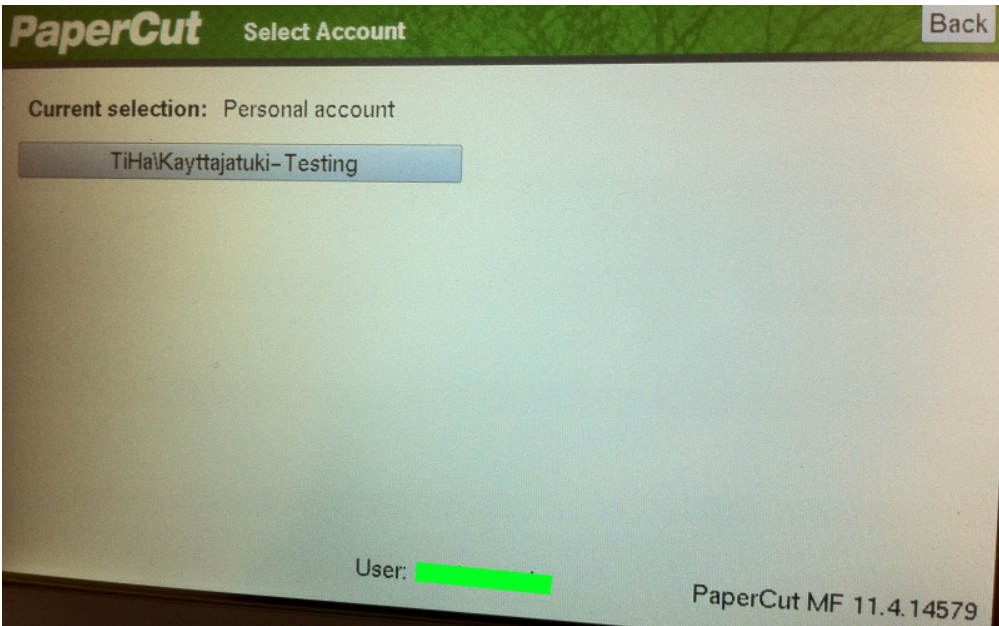

Valitse seuraavaksi Select Jobs.

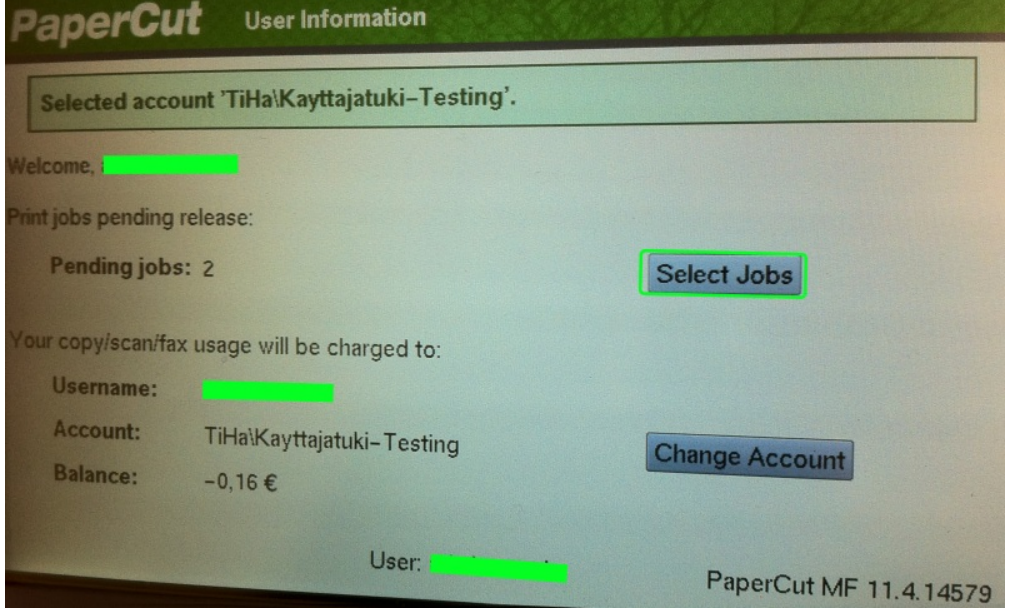

Tulosta kaikki työt valitsemalla ylhäältä Print All tai erikseen haluamasi työn kohdalta Print.

| Successfully queued selected job for printing.<br><b>Time</b><br><b>Document</b><br>Pages<br>Cost<br>Microsoft Word - muut ohjeet.docx<br>1<br>$0,16 \in$ | Print All<br>Refresh<br><b>Back</b> |
|----------------------------------------------------------------------------------------------------|-------------------------------------|
|                                                                                                    |                                     |
| 11:14:09                                                                                                    |                                     |
|                                                                                                    | Print<br>Cancel                     |
|                                                                                                    |                                     |
|                                                                                                    |                                     |
|                                                                                                    |                                     |
|                                                                                                    |                                     |
|                                                                                                    |                                     |
|                                                                                                    |                                     |
| User:                                                                                                    | PaperCut MF 11.4.14579              |

Kirjautuaksesi ulos laitteelta, paina paneelista Access nappia.

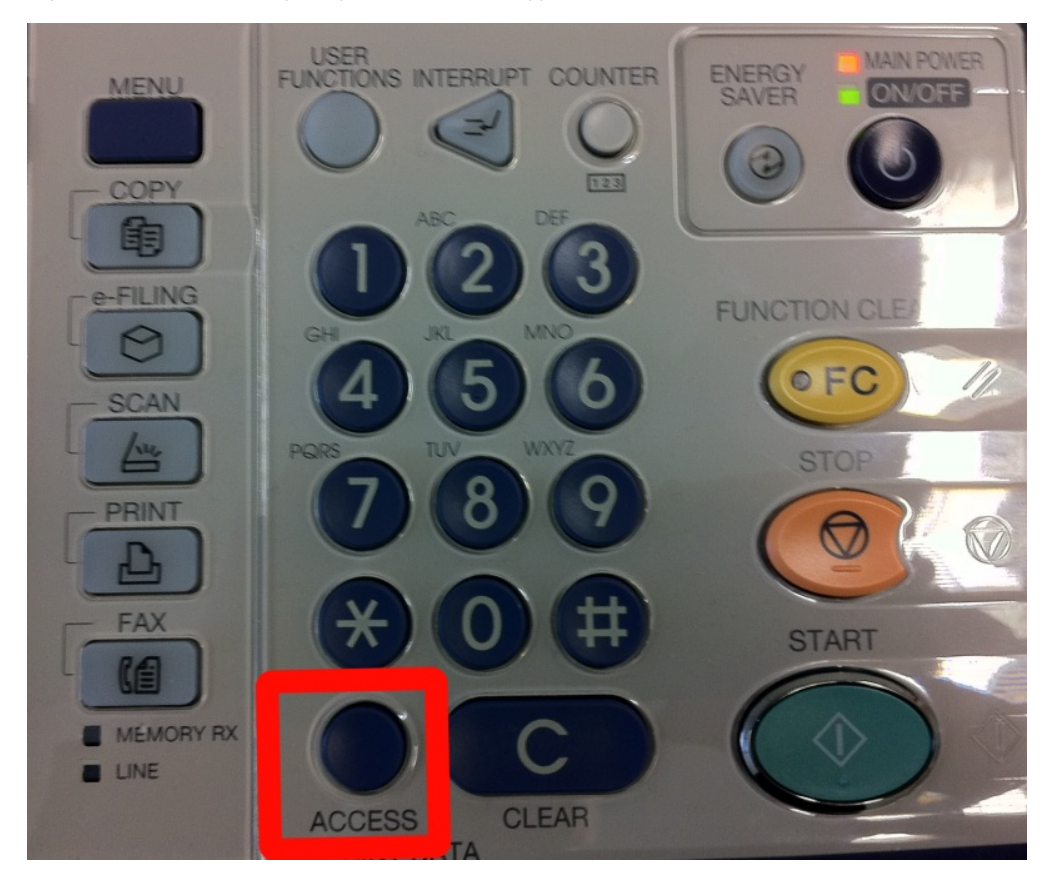

## <span id="page-3-0"></span>**Kopioiminen jaettua tiliä käyttäen**

Kopiointi jaettua tiliä käyttäen on hyvin samanlaista kuin tavallinen kopiointi.

Kirjaudu laitteelle näyttämällä henkilökorttia kortinlukijalle.

Valitse Access Device, jotta pääset valitsemaan jaetun tilin, henkilökohtaisen tilin sijaan.

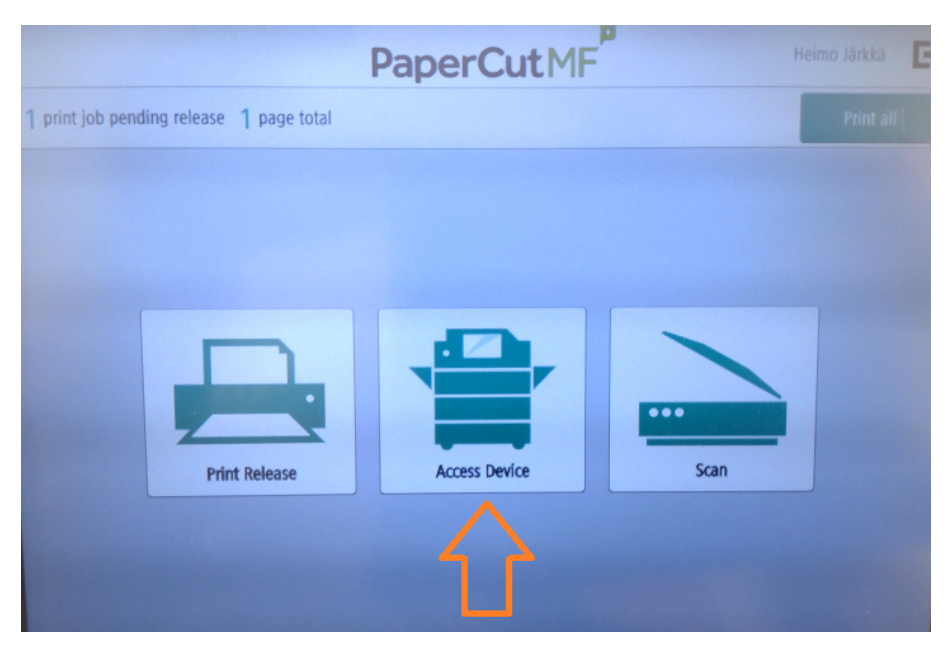

Valitse luettelosta jaettu tili, jonne haluat kopioinnin kustannusten menevän.

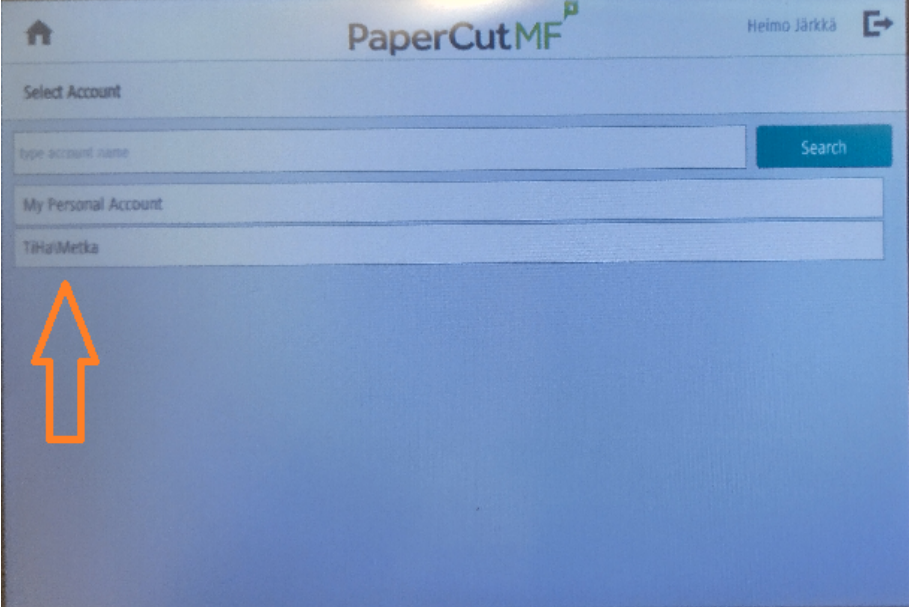

Valitse Access Device

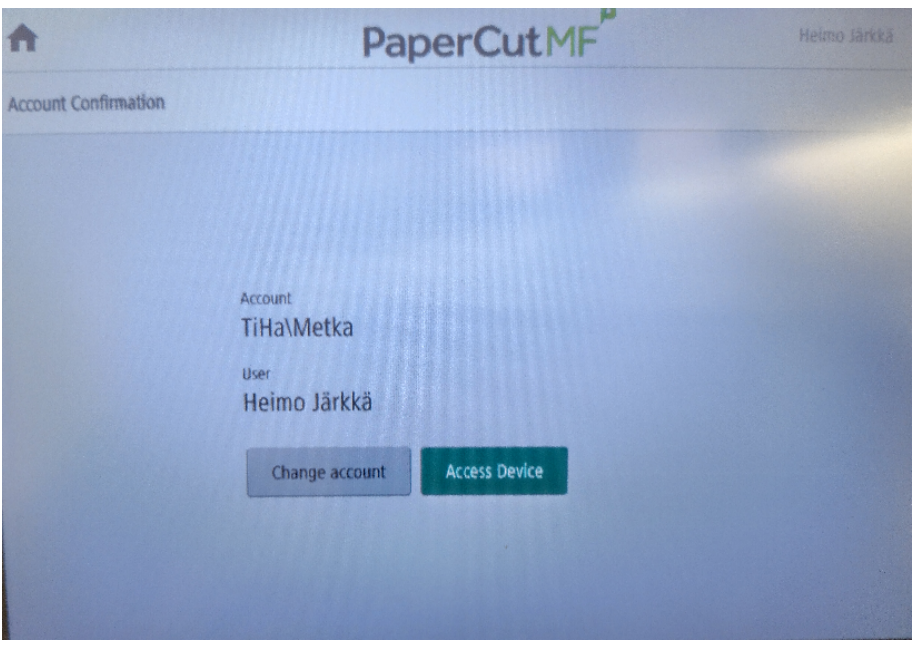

Siirry kopiointitilaan, valitsemalla paneelista Kopio

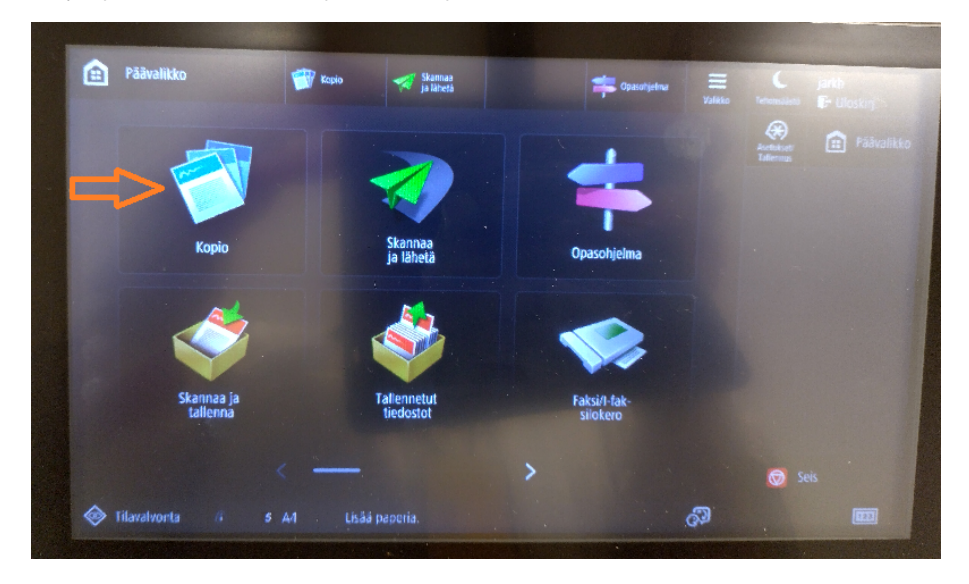

Suorita kopiointi valisemalla asetukset ja painamalla Aloita.

Kun olet valmis, muista kirjautua ulos painamalla Uloskirj. nappia oikealta yläkulmasta

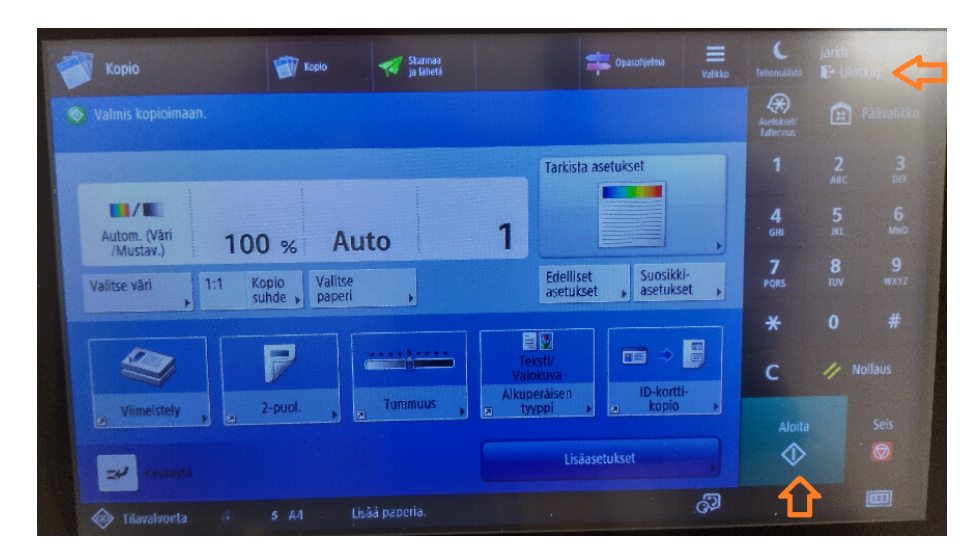

[PaperCut - Shared Account Instructions](https://wiki.metropolia.fi/display/itservices/PaperCut+-+Shared+Account+Instructions)